# Creating a 3D PCB in Pro/Engineer

If you have any questions or comments please contact:

Keith Richman Simplified Solutions Inc keith@simplifiedsolutioninc.com www.simplifiedsolutionsinc.com (410)420-7853

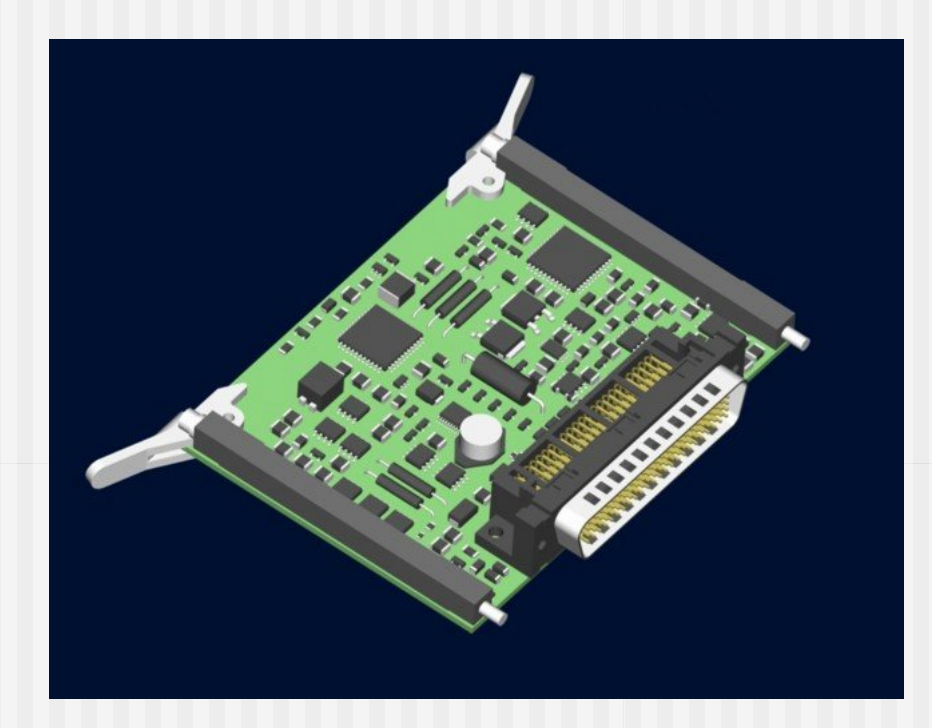

#### Basic steps to create your 3D PCB in Pro/Engineer

- 1. Gather the ECAD Data and locate specifications for each component on the PCB.
- 2. Create or identify a matching 3D Pro/Engineer model for every ECAD component.
- 3. Link the ECAD Data for each component to its corresponding 3D model.

#### Files Required to create your 3D PCB

- IDF (Intermediate Data) Files in version 2.0 or 3.0 generated in your ECAD tool.
- 3D component models in Pro/Engineer. Each component must have the identical coordinate system location and orientation when compared to the ECAD Geometry.
- **An ecad\_hint.map** file which links ECAD geometry names to 3D Pro/Engineer .prt and .asm files.

# The IDF Files (.emn and.emp files)

- **EMN File Contains:** 
	- -PCB Outline
	- -Component Location
	- -Component Orientation
	- -Hole Information
	- -Keep In and Keep Out Regions
- **EMP File Contains:** 
	- -ECAD outlines for every component
	- -ECAD component height information

#### Typical .emn file component entry

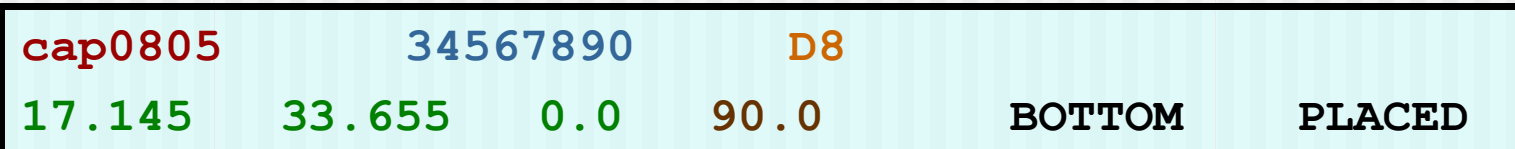

- **cap0805** is the ecad name(package type recommended)
- **34567890** is the ecad\_alt\_name (unique part number)**\***
- **D8** is the reference designator
- **17.145, 33.655**, and **0.0** represent the location with respect to the PCB's (0,0) point X, Y, Z directions.
- **90.0** represents the orientation of the component.
- **BOTTOM** specifies the side of the PCB.
- **PLACED** specifies component will be added to 3D PCB.
- \***HINT:** To maximize reuse of Mechanical Models, set up your ECAD Design Software to output a package type as the ecad\_name and either an internal corporate part number or a vendor part number as the ecad\_alt\_name. **Do not** set up your ECAD IDF output to use **identical** ecad and ecad\_alt names.

## Typical emp file entry

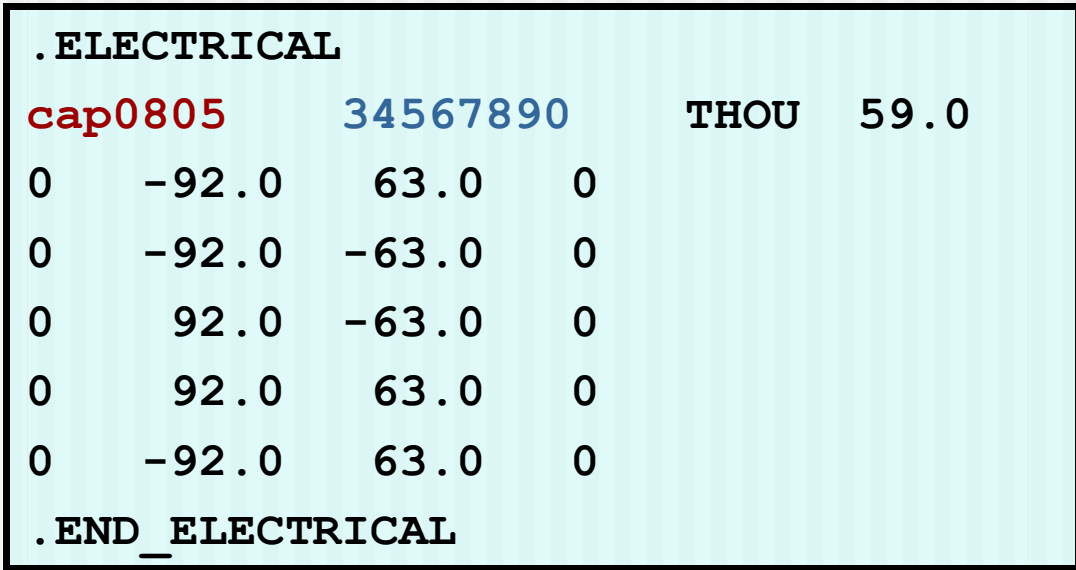

 The EMP file contains information describing each component's 2D shape and height. This information gets disregarded when the Pro/ECAD User replaces this data with real 3D models

### The ecad\_hint.map file

The ecad\_hint.map file "links" components in your ECAD Tool to 3D Pro/Engineer Models

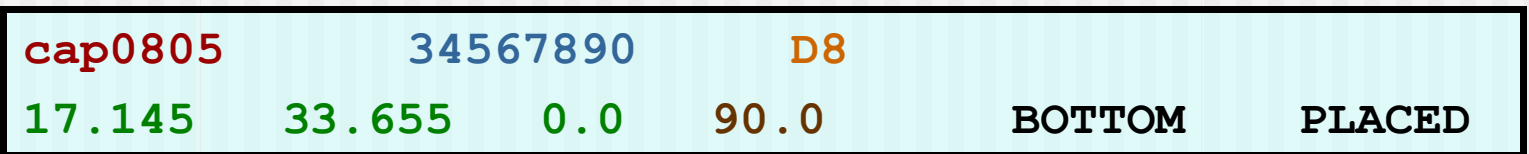

```
When an IDF (emn) File is imported 
into Pro/Engineer, Pro/E cross-
references the ecad_name and 
ecad_alt name from the emn file 
against the ecad_hint.map. If it a 
match is found, Pro/Engineer will 
replace "on the fly" geometry with 
a real 3D Pro/Engineer part or 
assembly. In this case, c0805h100
```

```
map_objects_by_name ->
ecad_name "cap0805"
ecad_alt_name "34567890"
ecad_type ""
mcad_name "c0805h100"
mcad_type part
end
```
#### Matching 3D components to existing ECAD Geometries

- The coordinate system in all 3D Models must have the identical orientation and be in the identical location when compared to the matching ECAD Geometry.
- The Simplified Solutions Library of Components follows IPC-7351 with respect to component orientation. Pin 1 is in the upper left hand corner. For surface mount components, the coordinate system is through the geometric center of the component, while for thru-hole parts, the coordinate system is through the center

of pin 1.

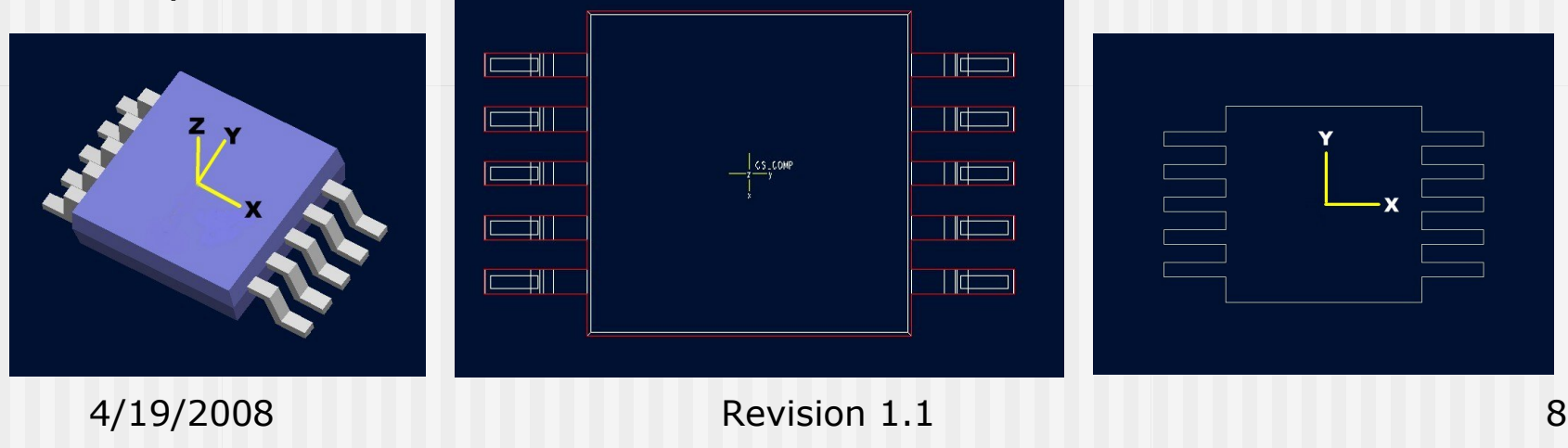

### Steps to create your PCB using Simplified Solutions' Products

- 1. Generate your IDF files using your ECAD tool.
- 2. Import your .emn file to our online hint.map tool.
- 3. While in our hint.map tool, for each line item, choose a 3D replacement model from our online library.
- 4. Identify components that are not in our library. For these items, either submit a component request on our website or build the 3D component on your own. Fill in the component name in the hint.map tool.
- 5. Generate your ecad\_hint.map file.
- 6. Add the proper setting to your config.pro file.
- 7. Import your PCB into Pro/Engineer.

# The hint.map tool

- Upload your first emn file
- **The tool will generate a table with a line item for each** unique combination of the "ecad\_name" and "ecad\_alt\_name". Quantity will be listed as well.
- **If working with multiple emn files, continue uploading your** remaining files.
- **If you have an existing ecad\_hint.map, upload it as well.**
- **EXTERGHEEP Choose replacement 3D models for each item by either:** 
	- 1. Clicking the magnifying glass and searching our library.
	- 2. Typing in a Pro/Engineer model name.
- Generate and download your ecad\_hint.map file
- Download the listed components that you have chosen from our library.

## The Simplified Solutions Library

A dimensioned print similar to the one to the right is viewable for all components

All Components are in the following formats:

•Pro/Engineer .prt

#### •STEP

#### •IGES

•EMN Component Outline (for import to ECAD packages)

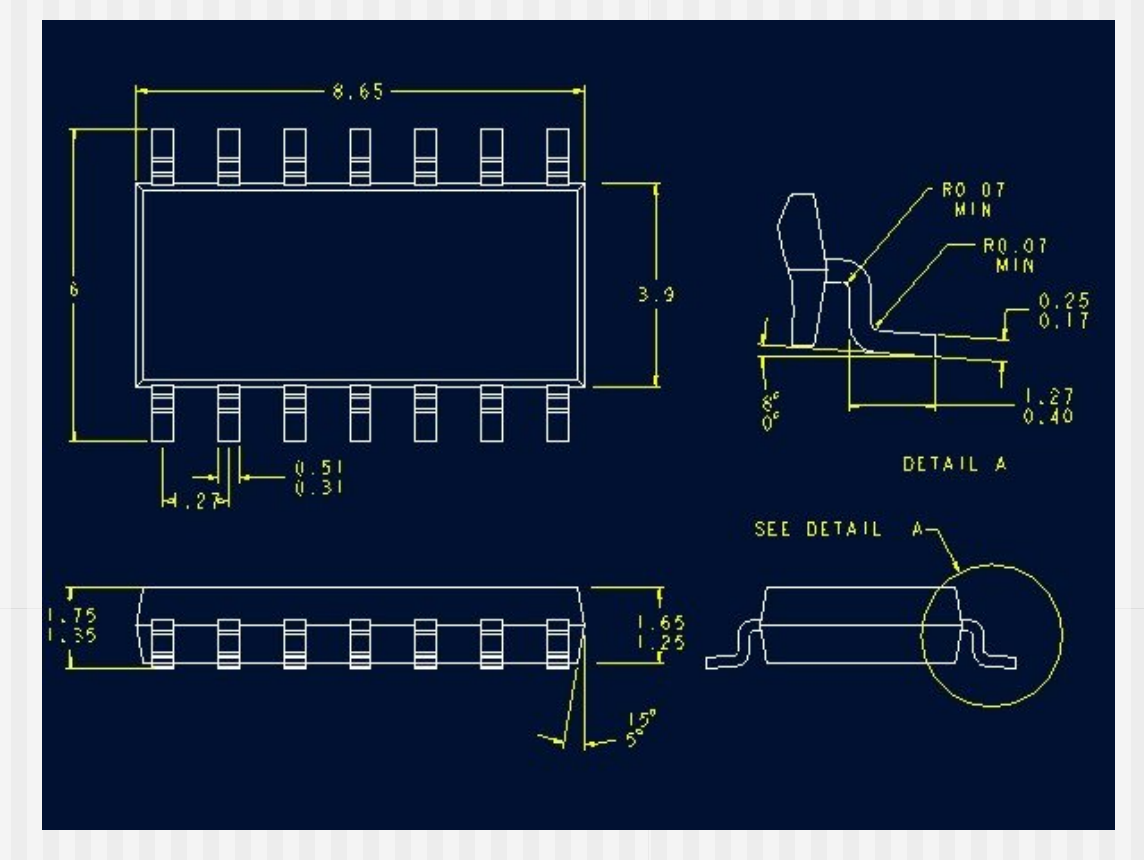

# Config.pro Settings

**Add the following settings to your config.pro prior to** importing your IDF emn file into Pro/Engineer.

**ecad\_comp\_csys\_def\_name** cs\_ecad\_comp

**ecad\_mapping\_file** "Choose the location of your mapping file"

# Importing your PCB into Pro/E

- Verify that the appropriate config.pro settings are active in your session.
- **Import the PCB into Pro/Engineer** by using the following commands:

File>Open>Choose the proper EMN File>Open> Choose Assembly Button and enter Assembly Name> OK>Choose the proper EMP File>Open

#### **Generating ECAD Component Outlines**

- **EXTERG** Create a protrusion using the surface that contacts the PCB as the sketching plane
- Choose all external edges of the component as seen from the top view.
- **Extrude the protrusion to the** top surface of the component
- Choose File, Save A Copy, select ECAD IDF (\*.emn), and save the file.
- **IMPORT THE FOOT FILE INTO YOUR** ECAD software. Note: The EMN file will not export if there is not a consistent cross section at every Z height.

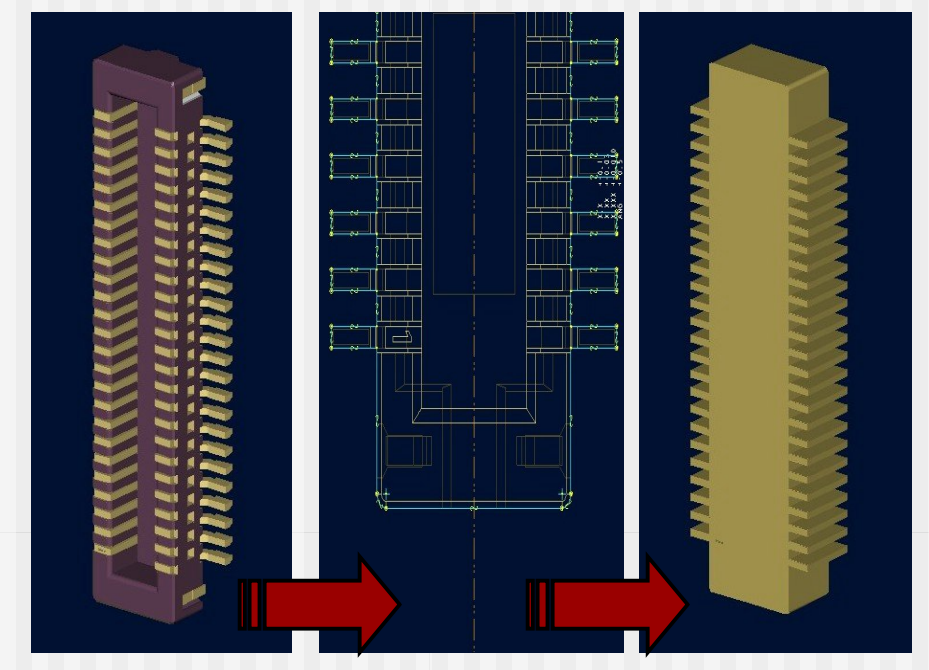

#### **Suggested Design Process for PCB Development:**

- The mechanical engineer creates the PCB board outline in Pro/ENGINEER and exports the file as an IDF EMN file.
- **The PCB designer imports the PCB outline EMN file into the electrical** design tool, places critical mechanical parts outside the PCB profile, and exports an EMN file.
- **The mechanical engineer imports the EMN file back into Pro/ENGINEER,** moves incorrectly placed components to the proper locations, and exports an EMN file.
- **The PCB designer imports the EMN file, completes circuit layouts, etc.,** and exports an EMN file.
- The mechanical team imports the EMN file and performs analyses, including interference checks.
- The mechanical team and PCB designer go through an iterative process, checking and moving components until the PCB is ready for release.